# ValuNet Whole Home DVR (WHDVR) **Management from Anywhere**

# Contents

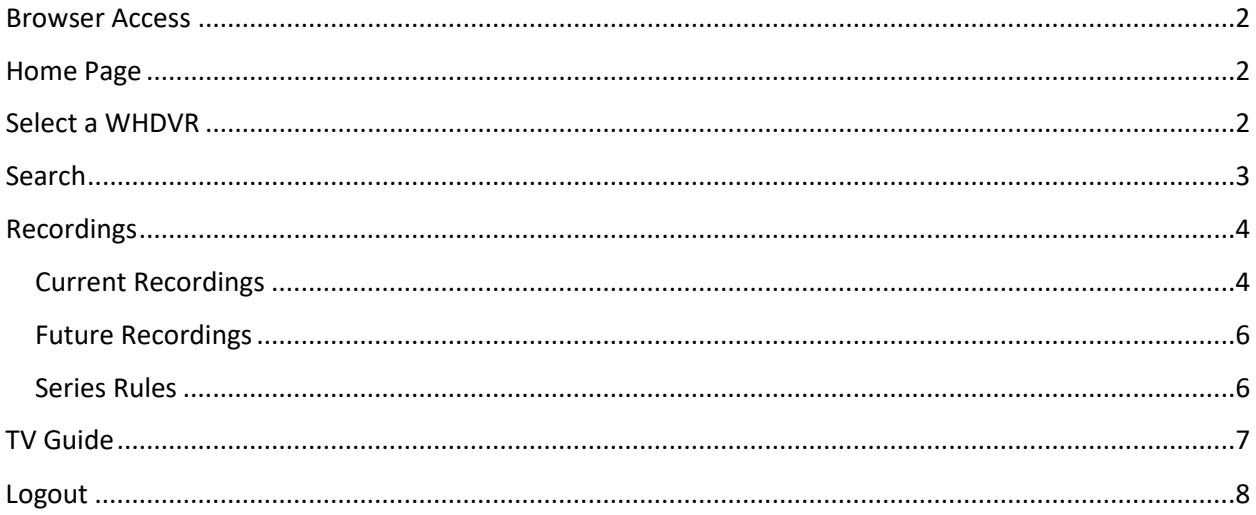

Created by Stephanie Green 1/9/2014

# URL Web name is: http://mytv.valu‐net.net

## <span id="page-1-0"></span>Browser Access

Open browser session and enter the URL: http://mytv.valu-net.net into the address bar. Please Note: Chrome does not support NPAPI plugins, which is necessary in order to continue.

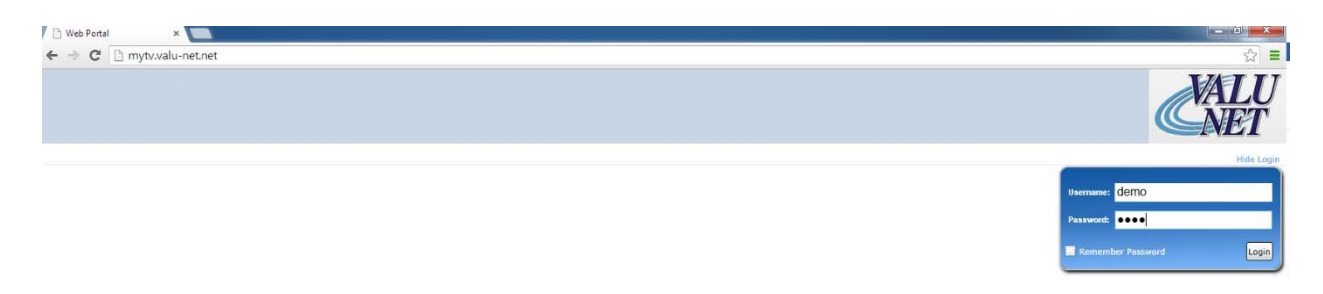

Enter your assigned User ID (UID) and Password (PW) and press the 'Login' button.

# <span id="page-1-1"></span>Home Page

The following Home Page screen will appear:

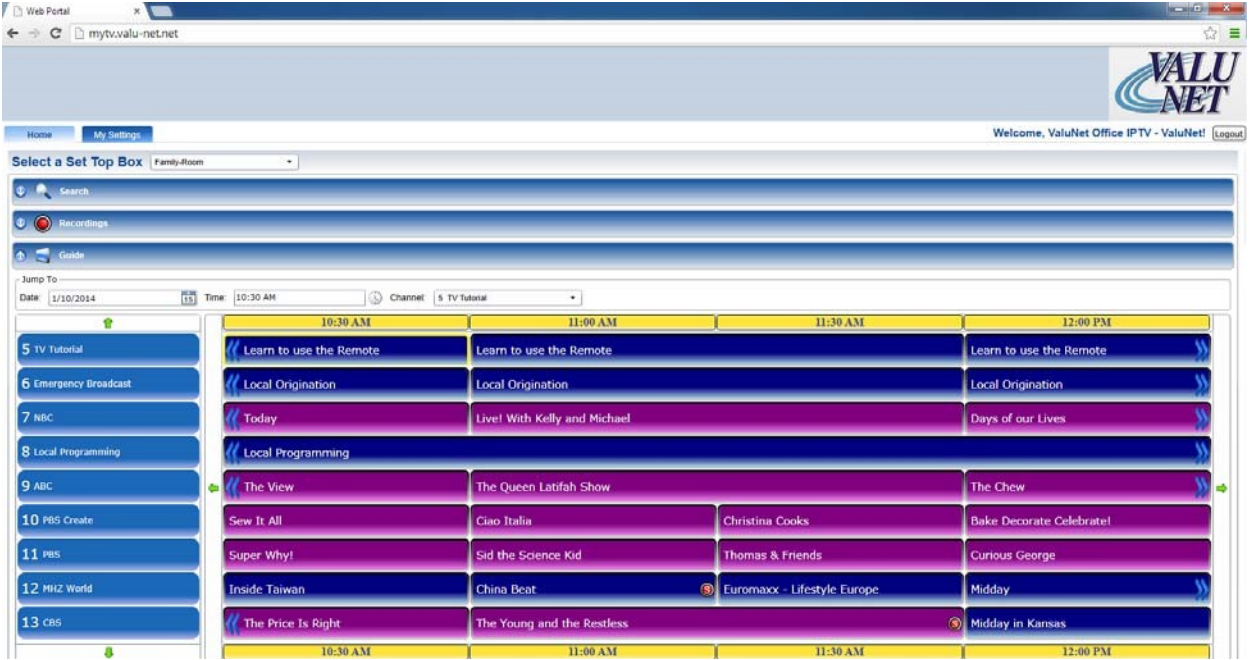

## <span id="page-1-2"></span>Select a WHDVR

In the 'Select a Set Top Box' dropdown list you will see your associated WHDVR only:

Created by Stephanie Green 1/9/2014

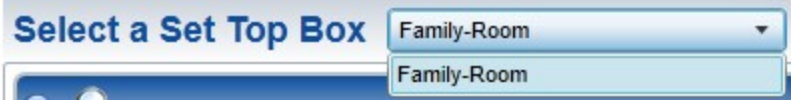

It should default to it in the list. In our case it is 'Family‐Room' in the dropdown menu. If you have more than 1 WHDVR you can select between them.

## <span id="page-2-0"></span>**Search**

In the 'Search' notice the arrow is 'down' by default:

C Search

Click on the arrow to change it to 'up' which will dropdown a 'Find' or 'Search'. In my example I have chosen to search for TV Guide listings for 'The Big Bang Theory' which will show me a list of all show times for 'Viewing' or 'Recording' ability:

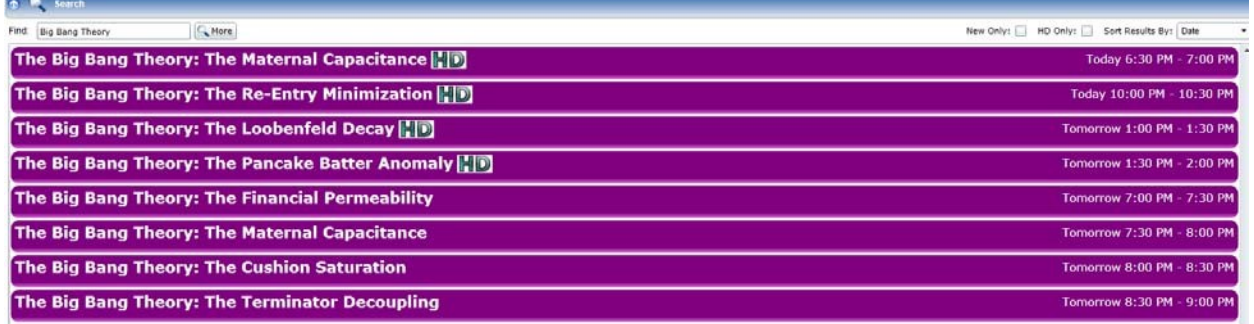

You can simply click on a listing, which will expand the show time and allow you read a brief description of show detail and provide a 'Recording' button to set it up for recording in the lower right‐hand corner:

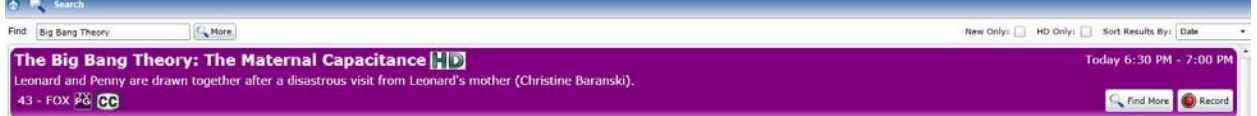

When you click the 'Recording' button the follow box will appear asking you to establish either a 'On Time' recording or to record the 'Series' of parameters:

Created by Stephanie Green 1/9/2014

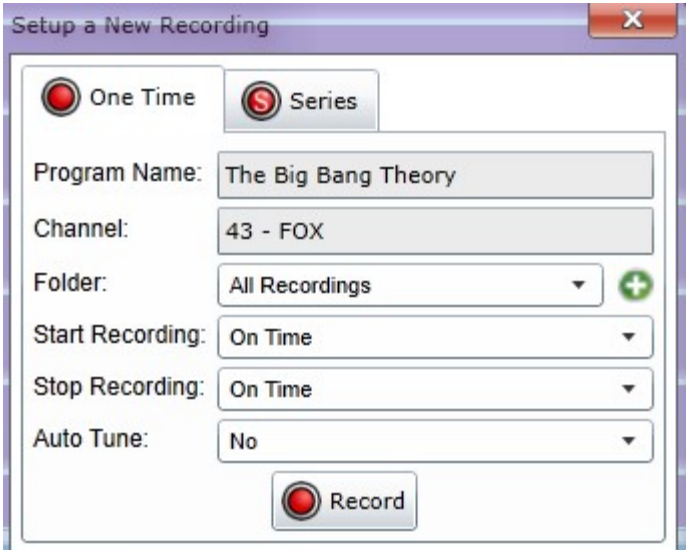

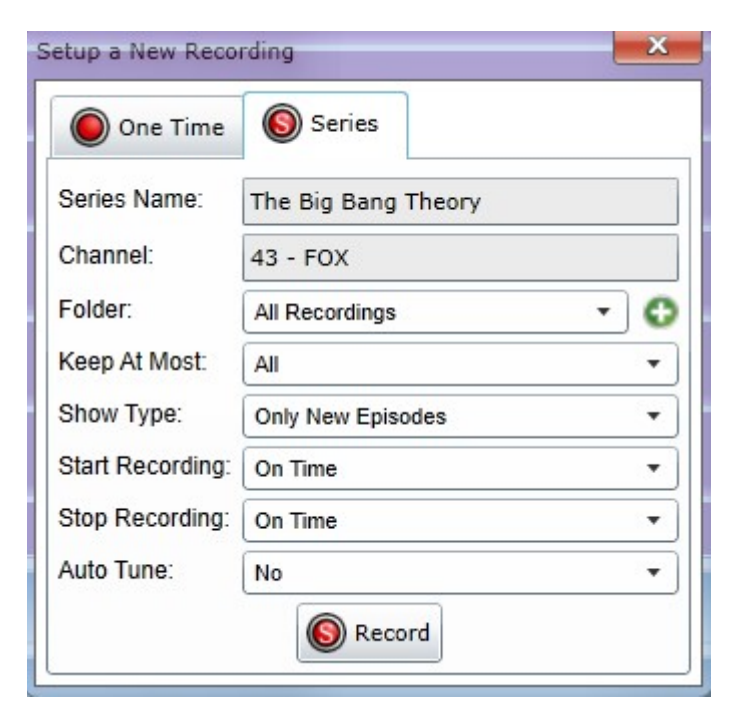

# <span id="page-3-0"></span>Recordings

#### <span id="page-3-1"></span>Current Recordings

This is the 'Current Recordings' view of associated folders on the WHDVR:

Created by Stephanie Green 1/9/2014

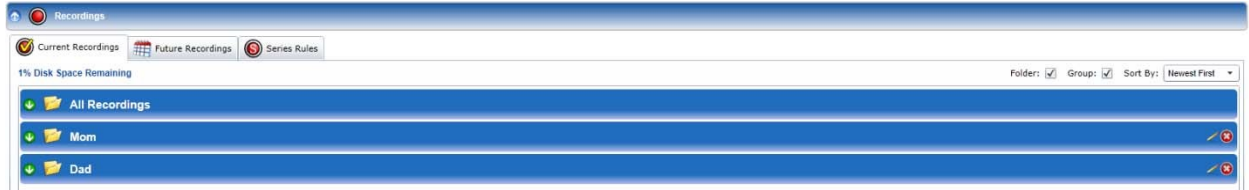

You can select the 'down' arrow of the 'All Recordings' to expand your view and 'edit' any recordings or establish new recordings:

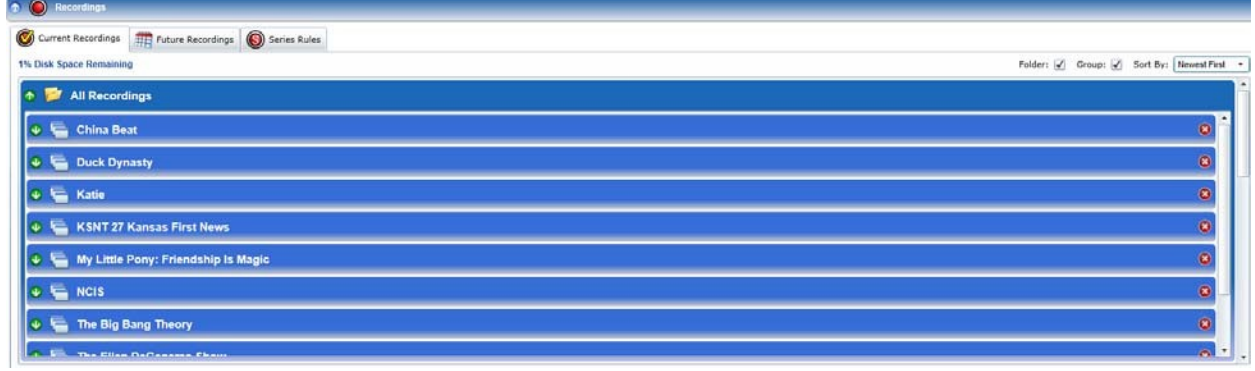

You can select the 'red X' on the right-hand margin and 'delete' and individual recording:

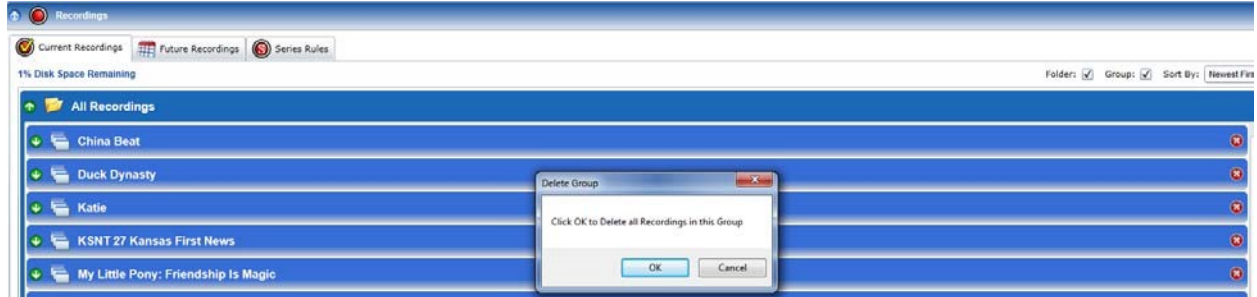

Here I am deleting the recording 'My Little Pony: Friendship is Magic'

Press 'OK' button, the 'Removing Group' pop-up will display and the recording will be removed from the list of recordings:

Created by Stephanie Green 1/9/2014

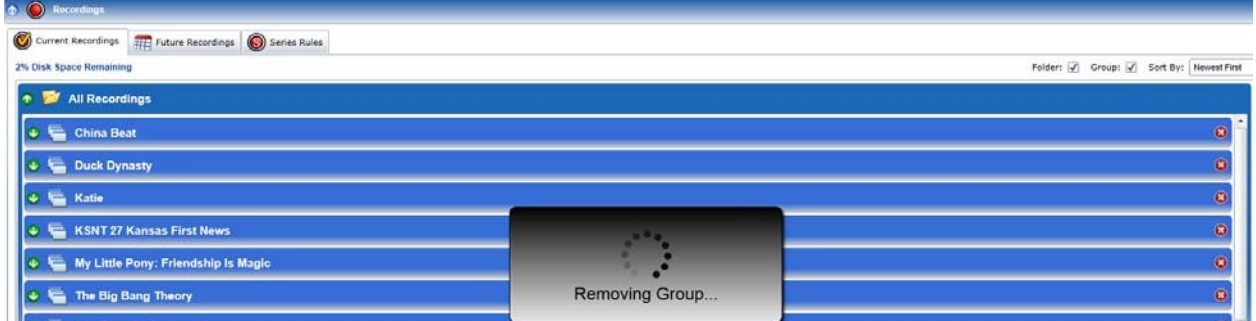

#### <span id="page-5-0"></span>Future Recordings

Here you can also 'rename' folders by selecting the pencil

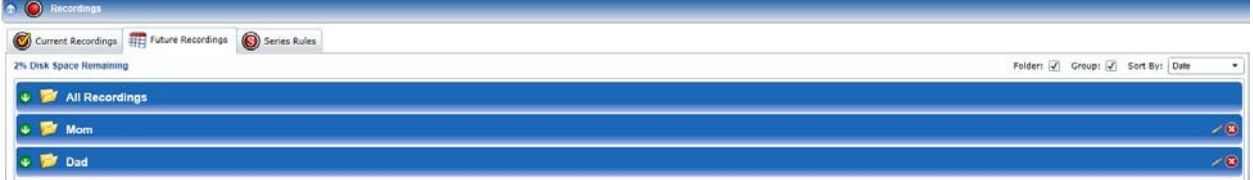

The following pop‐up will appear, simply change the name in the 'Folder Name' field and press the 'Save' button:

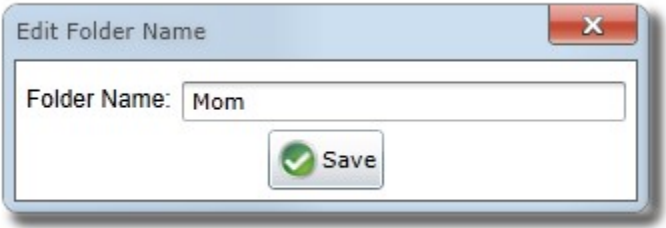

### <span id="page-5-1"></span>Series Rules

Here you can select a 'Series Rule' from the list:

Created by Stephanie Green 1/9/2014

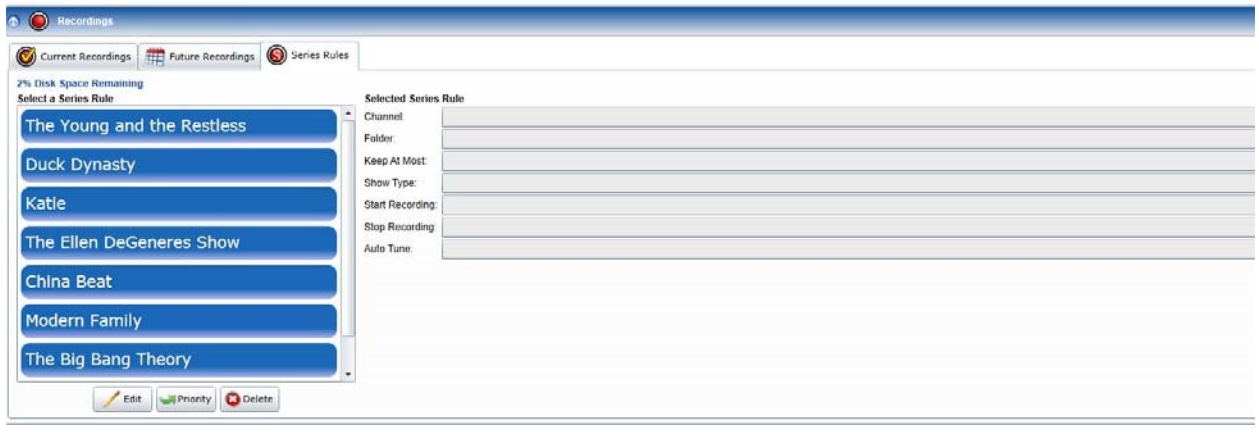

Notice it then populates the 'Selected Series Rule' fields:

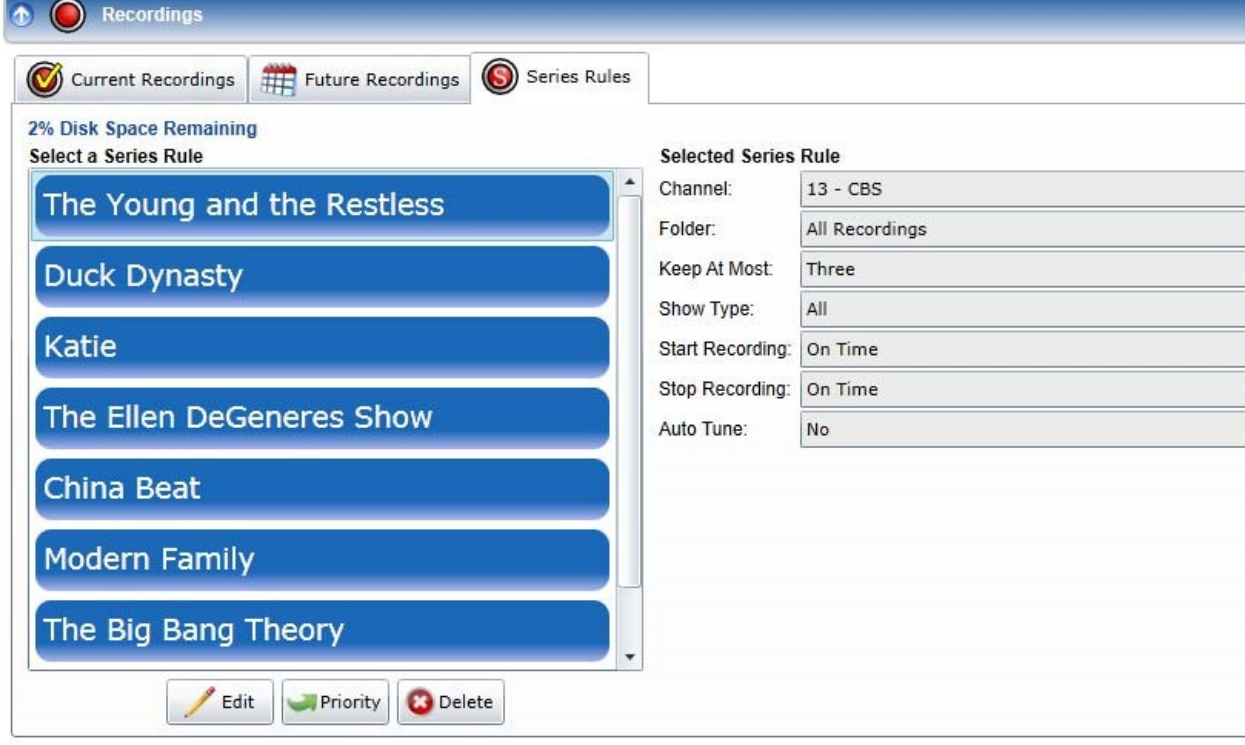

# <span id="page-6-0"></span>TV Guide

Here the whole ValuNet Guide is present so you can see what is playing when and choose specific channels to establish recordings:

Created by Stephanie Green 1/9/2014

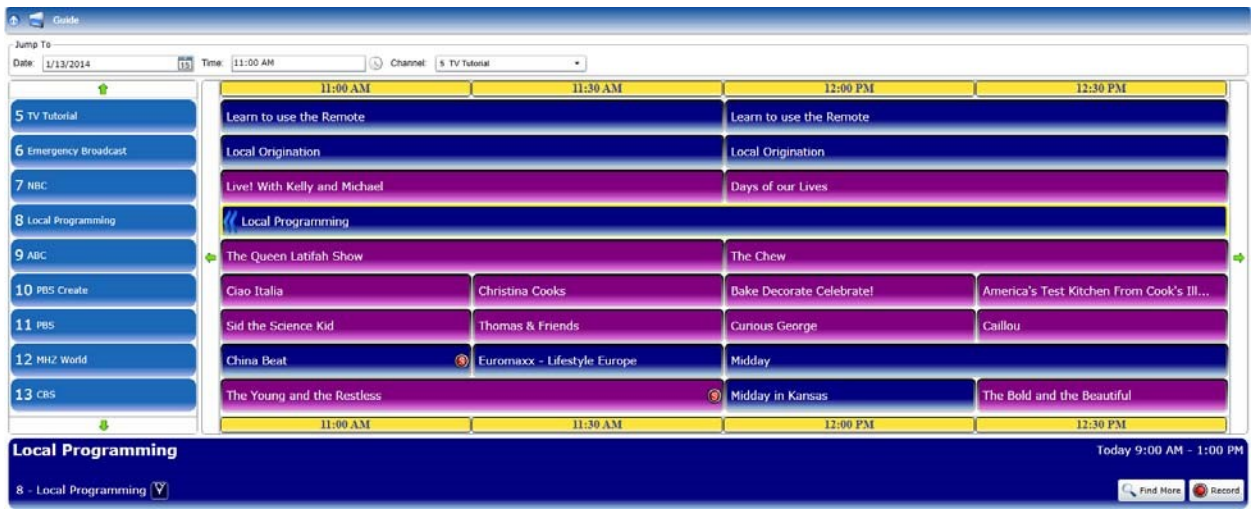

You can click on a channel and it will provide a brief description in the bottom pane and provide a 'Record' button to set up a recording.

## <span id="page-7-0"></span>Logout

In the top right‐hand corner of your screen press the 'Logout' button:

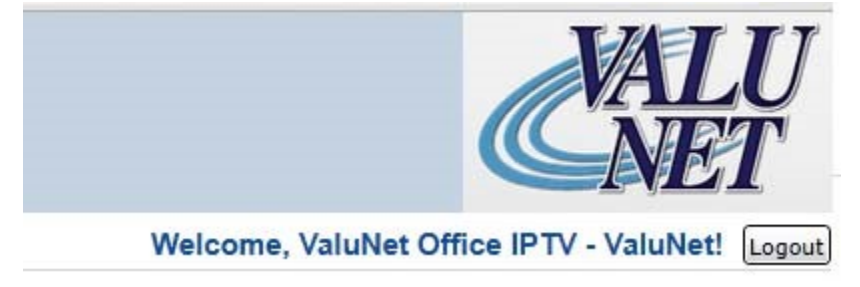

Now you have the ability to manage your Whole Home DVR from any Internet connection. We hope you enjoy your experience. Questions? Contact us at 620.208.5000!

Created by Stephanie Green 1/9/2014